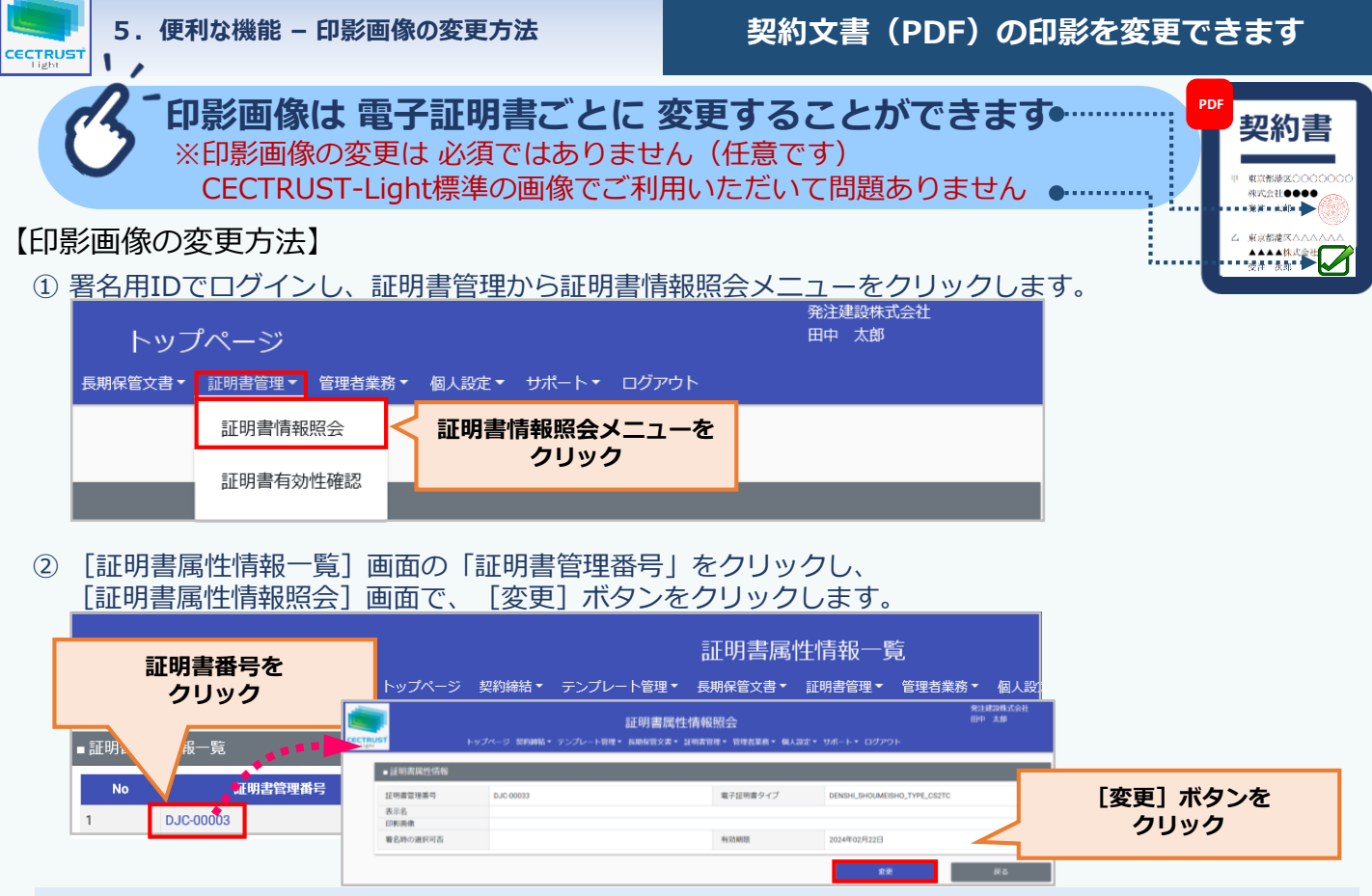

## **<印影画像変更時の注意事項>**

- ・変更した電子証明書で 署名する署名用IDが複数ある場合は どの署名用IDで署名を行っても 同じ印影画像に なります
- ③ [証明書属性情報変更]画面の[ファイル選択]をクリックし印影の画像を選択後、 [確認]をクリックします。

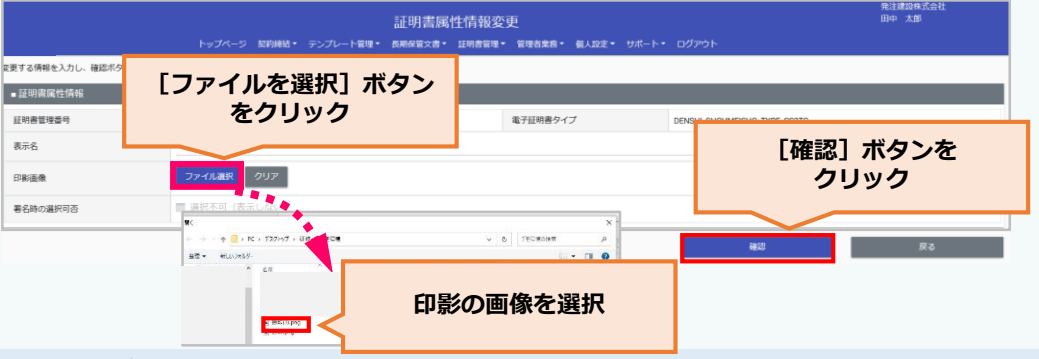

## **<印影画像に利用できるファイルついて>**

- ・登録できるファイル形式は 5種類です (※ () 内は拡張子です) PNG形式(.png)、透過PNG形式(.png)、JPEG形式(.jpg/.jpeg)、BMP形式(.bmp)、 ベクターPDF形式 (.pdf)
- ・登録できるファイルサイズは最大200KBです

## ④ [証明書属性情報変更確認]画面の「確定」をクリックします。

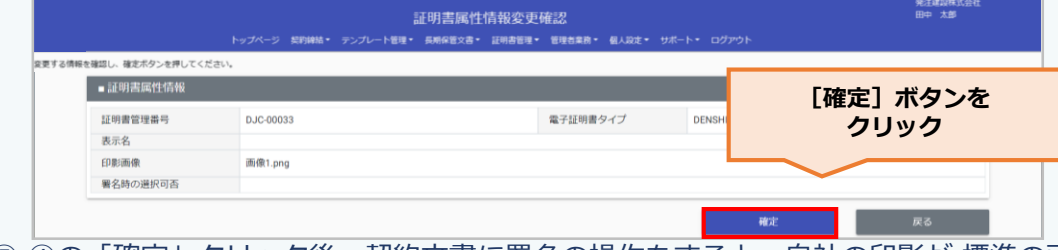

⑤ ④の「確定」クリック後、契約文書に署名の操作をすると、自社の印影が 標準の画像から登録した印影画像 に変更されます。